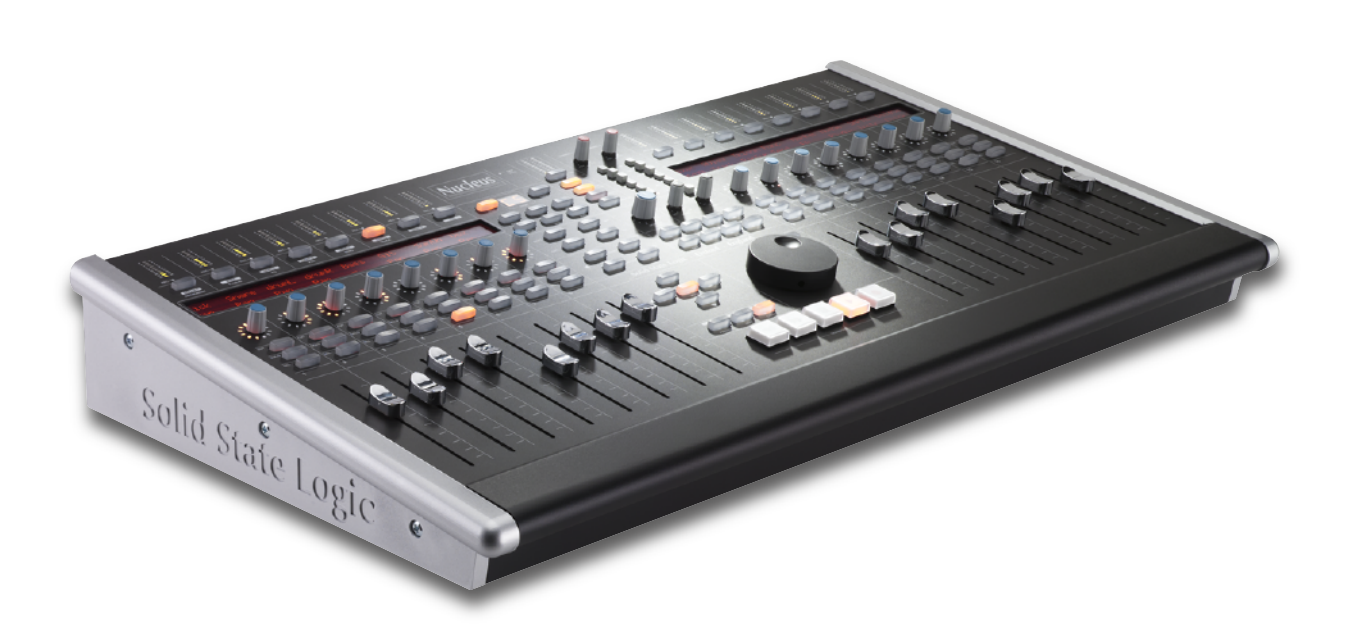

# **Nucleus**

**Reason Profile User Guide**

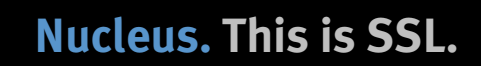

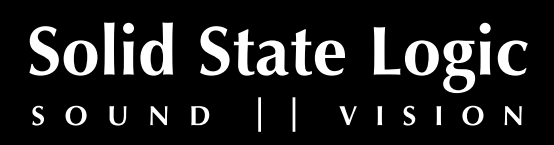

Document History Initial Release

December 2011

Download from Www.Somanuals.com. All Manuals Search And Download.

# **Nucleus Daw Control - Default Reason Profile**

#### **Main Soft Key Page**

The Reason Soft Key set contains 14 MCU commands together with 2 USB keyboard short cuts, Edit and Tools, to switch Menu displays.

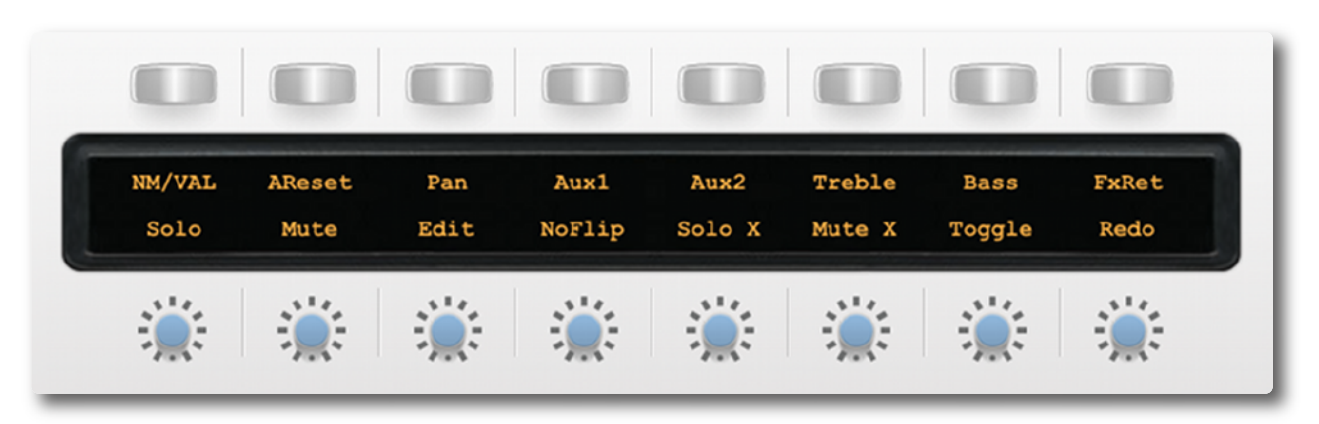

Above you can see the assignments for the Nucleus' Left Hand Soft keys.

- **NM/VAL** (NAME/VALUE) flips the lower row of the channel encoder displays to show the names of the Reason parameters controlled by the faders instead of the name of the Reason Device assigned to the faders (with the exception of the 14:2 mixer where the channel (fader) labels are displayed in the upper row and the function of the encoder is shown in the lower row when NM/VAL is active). The UP/DOWN cursor keys select next/previous track in the Reason Sequencer, which automatically assign the track's instrument/device to the faders and encoders. The encoder parameter name is only displayed when the encoder is turned. The FLIP command interchanges the fader and encoder parameters and displays the names if NM/VAL has been selected.
- **AReset** activates the Reset Automation Override function.

#### **Pan, Aux 1, Aux 2, Treble Bass and FxRet**

assign the named mixer function to the channel encoders when a 14:2 Mixer is the target track device. When Malström is the target track device, Aux 1 and Aux 2 toggle the channel controls between Oscillator A + Modulator A and Oscillator B + Modulator B.

- **SOLO** acts as Solo ON/OFF for the target track
- **MUTE** acts as Mute ON/OFF for the target track
- **EDIT** switches the Sequencer to Edit Mode on the target track
- **NoFlip** cancels the FLIP status (operating the FLIP key a second time will not cancel the FLIP function) and is illuminated when FLIP is not active.
- **SOLO-X** cancels all active track Solos.
- **MUTE-X** cancels all active track Mutes.
- **Toggle** Rotates the Reason Rack (Front/Rear).
- **Redo** everses a change caused by the UNDO function. It illuminates whenever there is a valid REDO option.

Nucleus Reason Profile Guide **Page 1** Nucleus Reason Profile Guide Page 1

### **USING THE REASON 6 MIXER**

Reason 6 adds a more comprehensive mixer than the standard 14:2 previously used.

To control the Reason 6 mixer with the Nucleus, the 1st thing you need to do is right click on the master section in the rack view and select 'create track for master section'.

With this new track selected in sequencer, the Nucleus faders now control the Reason mixer's faders, and you can bank left and right to access all available tracks.

The VPots can control many different things depending on what mode they are in, which is set by the buttons above the left hand display.

Working through the options from left to right:

With the Instrument button selected, the VPots 1-8 control the FX Returns 1-8 levels and VPots 9-16 control FX Returns 1-8 Pans.

With the Plugin button selected VPots 1-5 control the master compressor, VPots 9-12 control the master inserts, and VPots 14-16 control the Control Room section.

With the EQ button selected the Vpots control the channel input gain, which if you then hit a channel select button, VPots 1-8 toggle to controlling the selected channel's dynamic section.

With the Pan button selected the VPots control Pan, which if you then hit a channel select button, VPots 1-8 toggle to controlling the selected channel's filters, rotaries, width and pan.

With the Send button selected the VPots control FX1 send level, which if you then hit a channel select button, VPots 1-16 toggle to controlling the selected channel's FX sends, Rotaries, width and Pan.

With the Track button selected the VPots control FX2 send level, which if you then hit a channel select button, VPots toggle to controlling the selected channel's Filters and EQ.

Once you get used to this control methodology, it becomes very quick and easy to control the entire Reason 6 mixer, toggling between seeing one parameter for ever channel (e.g. Pan) to having total control of an entire mixer section for the selected channel, (e.g. EQ).

Hopefully this makes sense, and should increase your enjoyment of Nucleus within the Reason environment even more.

Once you have mastered controlling the mixer, if you want to get really advanced it is also possible to set up 2 Nucleus layers to both control Reason simultaneously. Then, by using surface locking, DAW layer 1 can be set to always control the Reason mixer and DAW layer 2 can be used to control the rest of the rack, edit all your devices etc...

Nucleus' User definition and Reason's creative habitat make for a powerful combination.

Page 2 **Nucleus Reason Profile Guide** Page 2 **Nucleus Reason Profile Guide** 

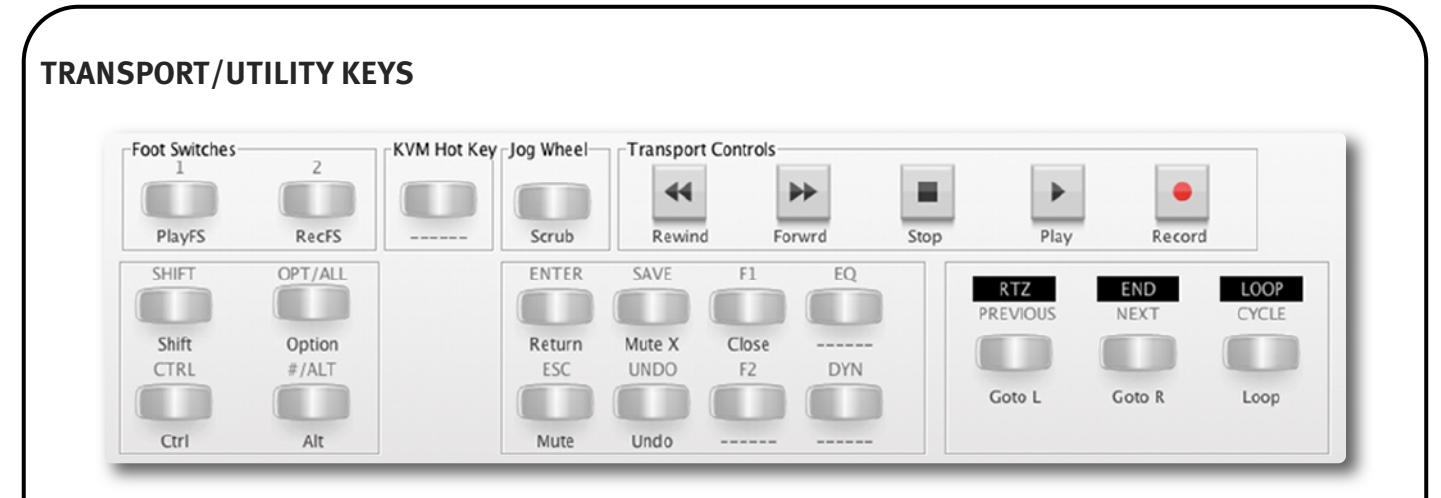

Below is a list of DAW commands supported by Reason:

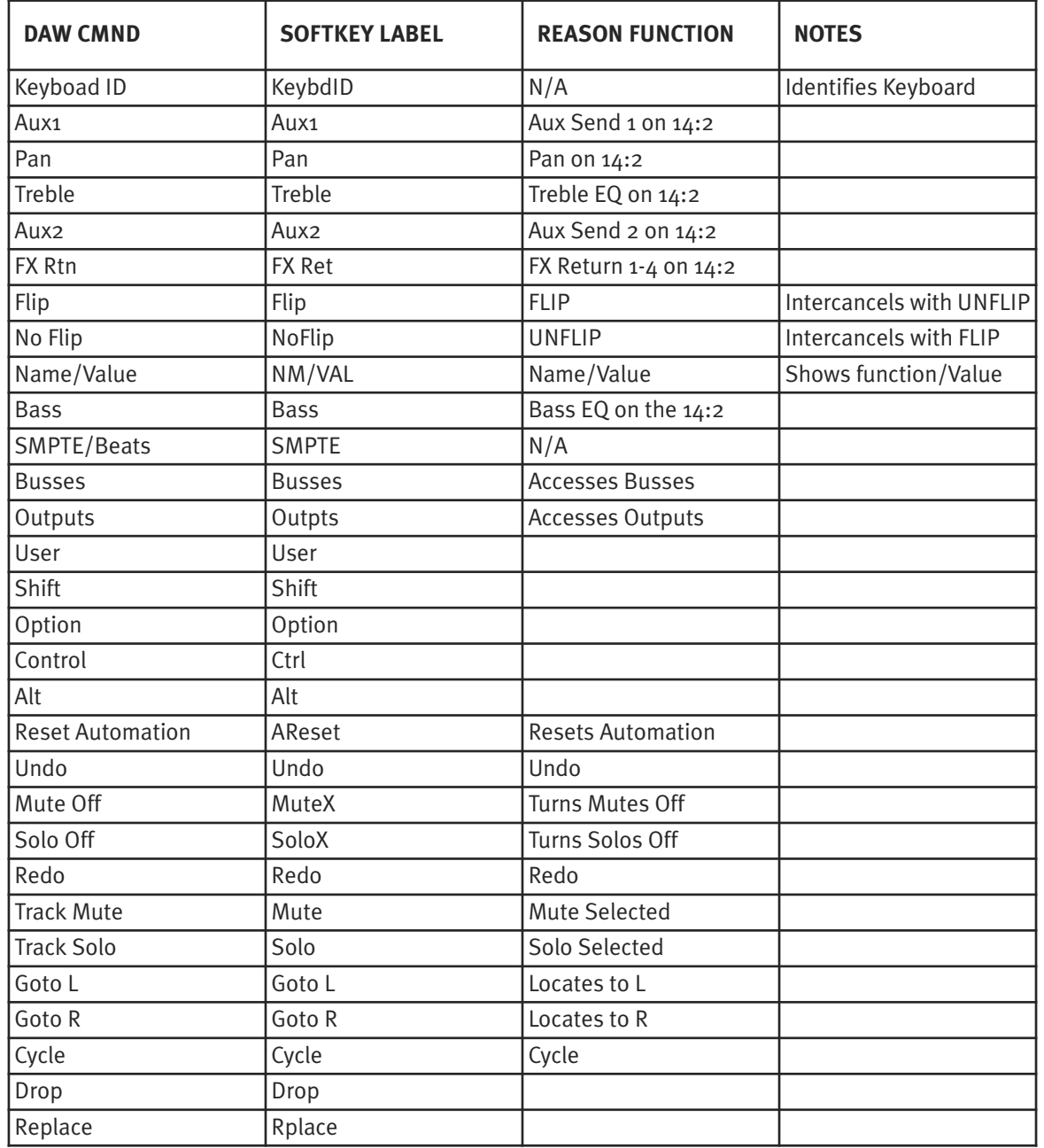

Nucleus Reason Profile Guide **Page 3** Page 3

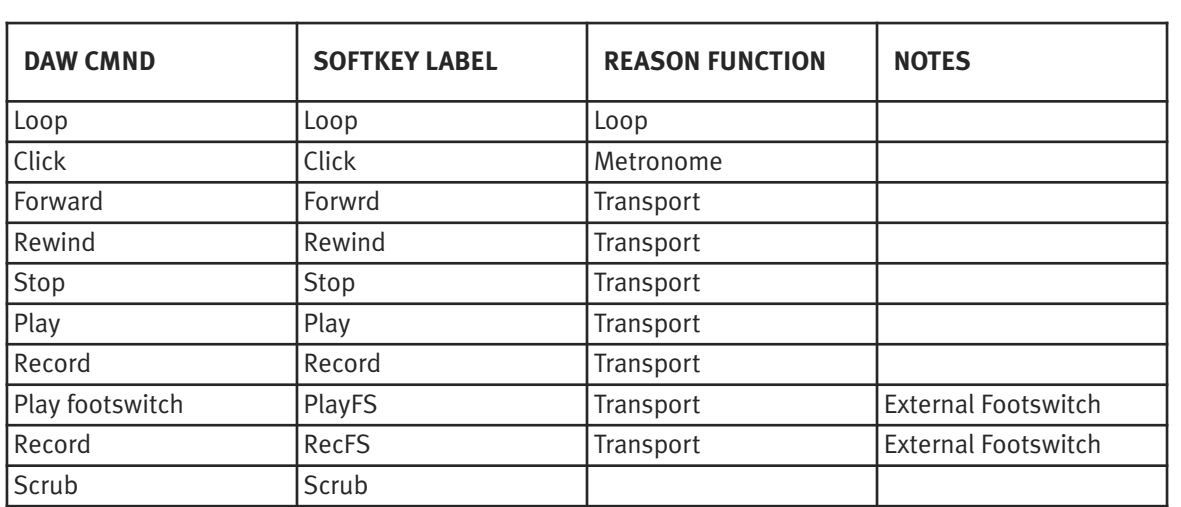

Once a command has been assigned to a Soft Key, it can be renamed via the Browser with any label you wish.

Additional useful information for controlling Reason can be found in the Reason Control Surface Details Manual which describes MCU operation and general MIDI control, as well as in the Reason Key Commands manual available on the Propellerhead website - http://www.propellerheads.se/

Page 4 Nucleus Reason Profile Guide

## **Configuring Reason for NUCLEUS Control**

In the Reason Preferences menu, select the Keyboard and Control Surfaces page and use the Add command to select a Mackie Combo, Extender Right option. Enter ipMIDI Ports according to the Nucleus DAW layer that will be controlling reason. In the example below, Reason will be controlled from Nucleus DAW Layer 1.

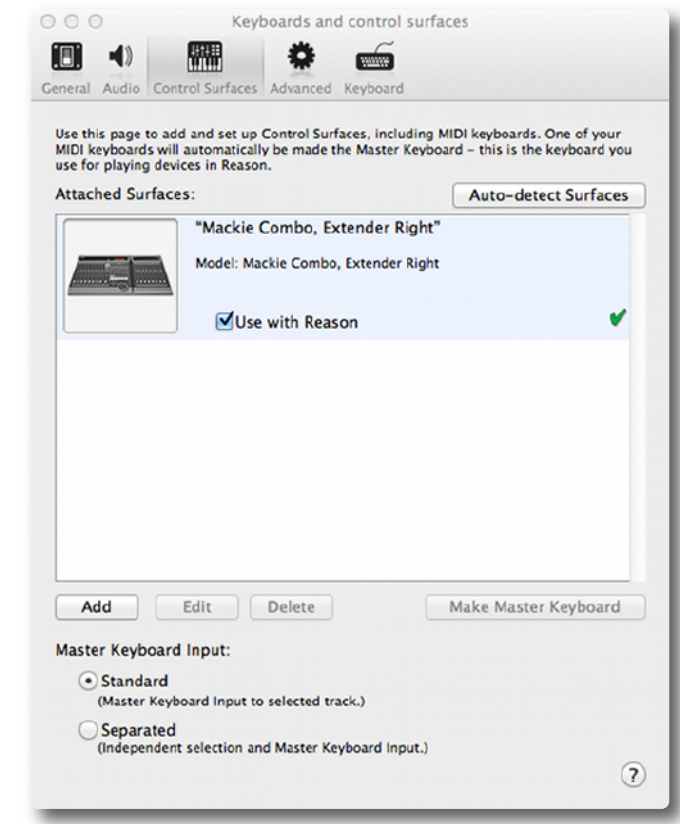

Click on Edit to define the iPMidi ports. In this example Reason is being controlled via the Nucleus DAW layer 1.

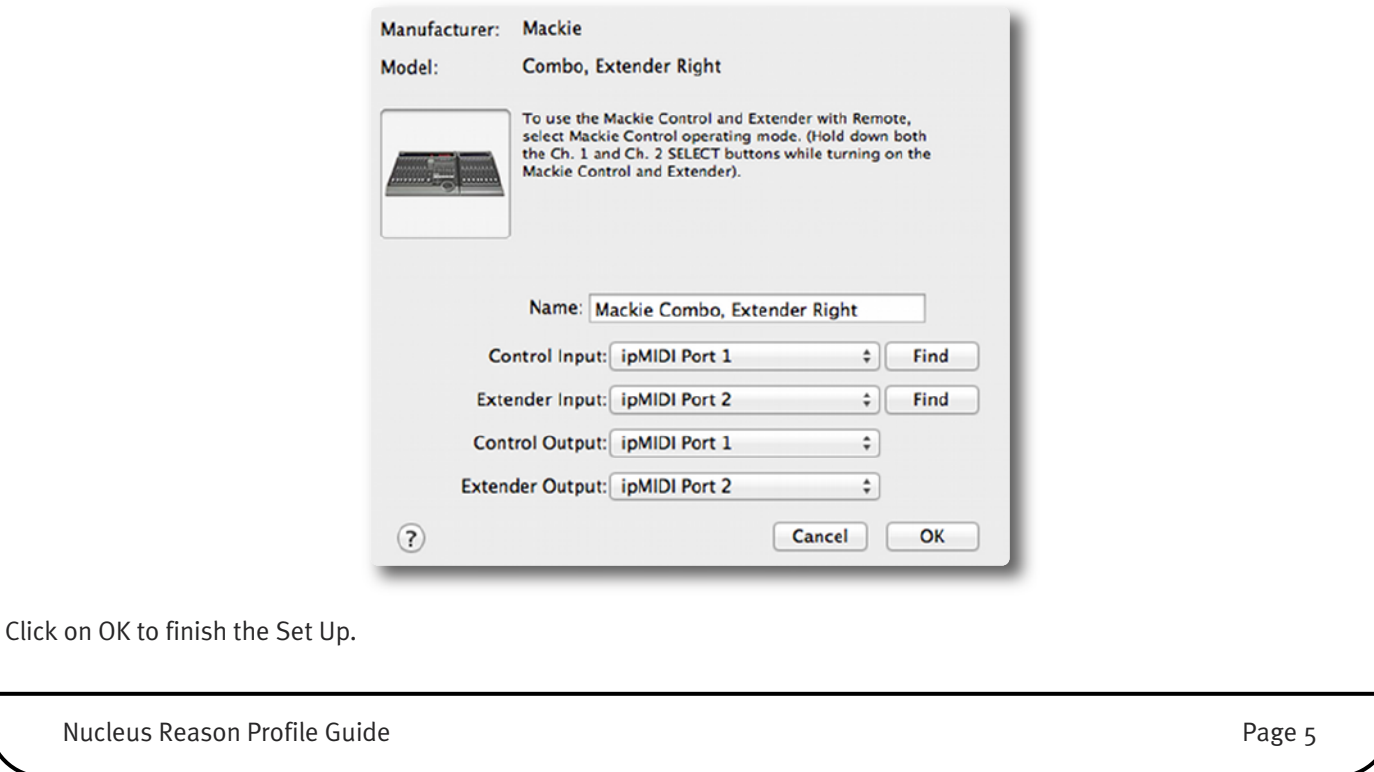

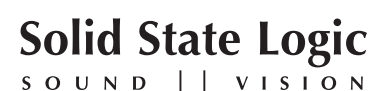

Visit SSL at: [www.solidstatelogic.com](http://www.solidstatelogic.com)

© Solid State Logic All Rights reserved under International and Pan-American Copyright Conventions

Nucleus is a trademark of Solid State Logic

All other product names and trademarks are the property of their respective owners and are hereby acknowledged

No part of this publication may be reproduced in any form or by any means, whether mechanical or electronic, without the written permission of Solid State Logic, Oxford, OX5 1RU, England

As research and development is a continual process, Solid State Logic reserves the right to change the features and specifications described herein without notice or obligation

Solid State Logic cannot be held responsible for any loss or damage arising directly or indirectly from any error or omission in this manual

E&OE

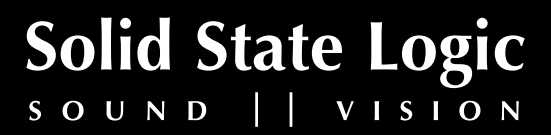

Free Manuals Download Website [http://myh66.com](http://myh66.com/) [http://usermanuals.us](http://usermanuals.us/) [http://www.somanuals.com](http://www.somanuals.com/) [http://www.4manuals.cc](http://www.4manuals.cc/) [http://www.manual-lib.com](http://www.manual-lib.com/) [http://www.404manual.com](http://www.404manual.com/) [http://www.luxmanual.com](http://www.luxmanual.com/) [http://aubethermostatmanual.com](http://aubethermostatmanual.com/) Golf course search by state [http://golfingnear.com](http://www.golfingnear.com/)

Email search by domain

[http://emailbydomain.com](http://emailbydomain.com/) Auto manuals search

[http://auto.somanuals.com](http://auto.somanuals.com/) TV manuals search

[http://tv.somanuals.com](http://tv.somanuals.com/)